# ahah **CISCO**

## Cisco Nexus Dashboard Insights リリース 6.0.1 導入ガイド

## 目次

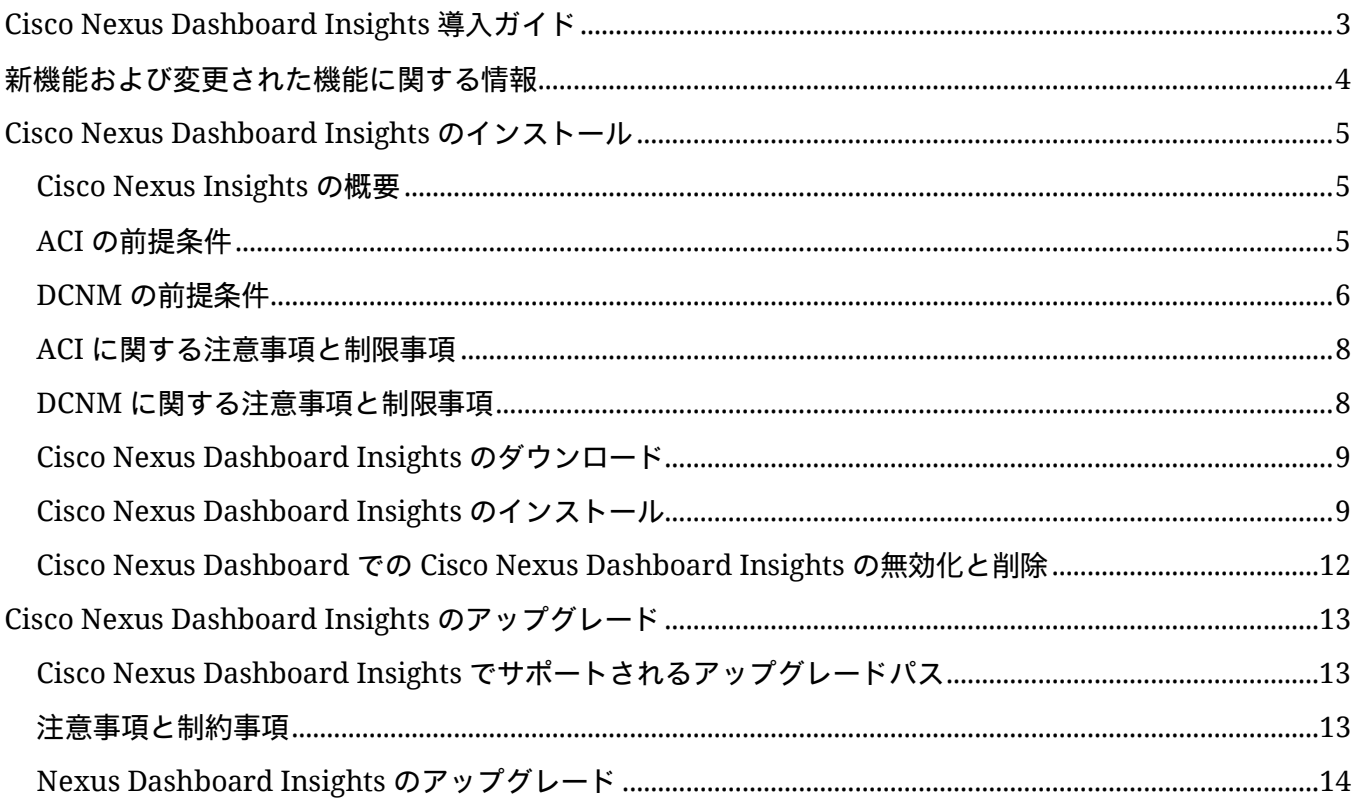

初版:2021 年 9 月 14 日

最終更新日:2021 年 10 月 26 日

#### シスコシステムズ合同会社

〒107-6227 東京都港区赤坂9-7-1 ミッドタウン・タワー <http://www.cisco.com/jp> お問い合わせ先:シスココンタクトセンター 0120-092-255 (フリーコール、携帯・PHS含む) 電話受付時間:平日 10:00~12:00、13:00~17:00 http://www.cisco.com/jp/go/contactcenter/

このマニュアルに記載されている仕様および製品に関する情報は、予告なしに変更されることがあります。 このマニュアルに記載されている表現、情報、および推奨事項は、すべて正確であると考えていますが、 明示的であれ黙示的であれ、一切の保証の責任を負わないものとします。このマニュアルに記載されてい る製品の使用は、すべてユーザー側の責任になります。

対象製品のソフトウェアライセンスおよび限定保証は、製品に添付された『Information Packet』に記載 されています。添付されていない場合には、代理店にご連絡ください。

シスコが導入する TCP ヘッダー圧縮は、カリフォルニア大学バークレー校 (UCB) により、UNIX オペ レーティングシステムの UCB パブリック ドメイン バージョンの一部として開発されたプログラムを適応 したものです。All rights reserved. Copyright © 1981, Regents of the University of California.

ここに記載されている他のいかなる保証にもよらず、各社のすべてのマニュアルおよびソフトウェアは、 障害も含めて「現状のまま」として提供されます。Cisco およびこれら各社は、商品性の保証、特定目的 への準拠の保証、および権利を侵害しないことに関する保証、あるいは取引過程、使用、取引慣行によっ て発生する保証をはじめとする、明示されたまたは黙示された一切の保証の責任を負わないものとします。

いかなる場合においても、Cisco およびその供給者は、このマニュアルに適用できるまたは適用できない ことによって、発生する利益の損失やデータの損傷をはじめとする、間接的、派生的、偶発的、あるいは 特殊な損害について、あらゆる可能性が Cisco またはその供給者に知らされていても、それらに対する責 任を一切負わないものとします。

このマニュアルで使用している IP アドレスおよび電話番号は、実際のアドレスおよび電話番号を示すもの ではありません。マニュアル内の例、コマンド出力、ネットワークトポロジ図、およびその他の図は、説 明のみを目的として使用されています。説明の中に実際の IP アドレスおよび電話番号が使用されていたと しても、それは意図的なものではなく、偶然の一致によるものです。

Cisco および Cisco ロゴは、Cisco またはその関連会社の米国およびその他の国における商標または登録商 標です。シスコの商標の一覧は <http://www.cisco.com/go/trademarks> でご確認いただけます。掲載され ている第三者の商標はそれぞれの権利者の財産です。「パートナー」または「partner」という用語は、 シスコと他社との間のパートナーシップ関係を意味するものではありません。(1110R)

© 2017-2021 Cisco Systems, Inc. All rights reserved.

## <span id="page-4-0"></span>**Cisco Nexus Dashboard Insights** 導入ガイド

## <span id="page-5-0"></span>新機能および変更された機能に関する情報

次の表は、最新リリースまでの主な変更点の概要を示したものです。ただし、今リリースまでの変更点や 新機能の一部は表に記載されていません。

表 1. Cisco Nexus Dashboard Insights の新機能と変更された動作

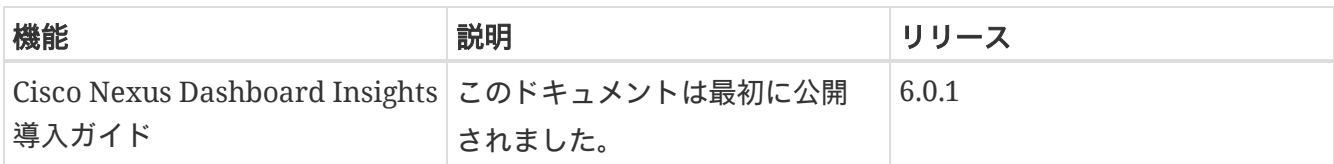

このドキュメントは、Nexus Insights の GUI とオンライン ([www.cisco.com](http://www.cisco.com/)) から入手できます。このド キュメントの最新バージョンについては、『[Cisco Nexus Insights Documentation](https://www.cisco.com/c/en/us/support/data-center-analytics/nexus-insights/series.html)』を参照してください。

## <span id="page-6-0"></span>**Cisco Nexus Dashboard Insights** のインストール

### <span id="page-6-1"></span>**Cisco Nexus Insights** の概要

Cisco Nexus Dashboard Insights(Nexus Dashboard Insights)は、リアルタイムのモニタリングおよび 分析サービスです。

## <span id="page-6-2"></span>**ACI** の前提条件

- Cisco APIC で NTP を設定していること。「[Configure NTP in ACI Fabric Solution](https://www.cisco.com/c/en/us/support/docs/cloud-systems-management/application-policy-infrastructure-controller-apic/200128-Configuring-NTP-in-ACI-Fabric-Solution.html)」を参照してください。
- Nexus Dashboard Insights でフローテレメトリ機能を使用するには、ACI ファブリックノード制御ポ リシーでテレメトリ優先度を選択する必要があります。Cisco APIC で、[Fabric] > [Fabric Policies] > [\*Policies] > [\*Monitoring] > [Fabric Node Controls] > ポリシー名 > [Feature Selection] の順に選択 して、[Telemetry Priority] を選択します。
- Nexus Dashboard Insights でフローテレメトリ機能を使用するには、Cisco APIC で Precision Time Protocol (PTP) を有効にして、Nexus Dashboard Insights が複数のスイッチからのフローを相互に 適切に関連付けることができるようにする必要があります。Cisco APIC で、[System] > [System Settings] > [Precision Time Protocol] > [Admin State] の順に選択して、PTP を有効にします。

PTP による時刻同期の品質は、クロックのソースである PTP グランドマスター(GM)クロックの精 度、およびその間の ACI スイッチや IPN デバイスなどの PTP デバイスの精度と数に依存します。

PTP GM デバイスは一般に、PTP の標準要件であるナノ秒精度を達成するために GNSS/GPS ソースを 備えていますが、Nexus Dashboard Insights とそのフローテレメトリにはマイクロ秒精度で十分であ るため、通常は GNSS/GPS ソースは不要です。

シングルポッド ACI ファブリックの場合、リーフスイッチを介して PTP GM を接続できます。それ以 外の場合、スパインスイッチの 1 つが GM として選出されます。マルチポッド ACI ファブリックの場 合、リーフスイッチまたは IPN デバイスを介して PTP GM を接続できます。ACI スイッチノードが ポッド間でクロックを同期できるように、IPN デバイスは PTP 境界クロックまたは PTP トランスペア レントクロックにする必要があります。ポッド全体で同じ精度を維持するには、IPN デバイスを介し て PTP GM を接続することをお勧めします。

PTP 接続オプションの詳細については、『Cisco APIC System Management Configuration Guide』 の「Precision Time Protocol」の項を参照してください。

- インバンド管理を設定していること。「[Cisco APIC and Static Management Access](https://www.cisco.com/c/en/us/td/docs/switches/datacenter/aci/apic/sw/kb/b_KB_Configuring_Static_Management_Access.html)」を参照してください。
- Cisco Nexus Dashboard でファブリック接続を設定していること。『[Cisco Nexus Dashboard User](https://www.cisco.com/c/dam/en/us/td/docs/dcn/nd/2x/user-guide/cisco-nexus-dashboard-user-guide-211.pdf)  [Guide](https://www.cisco.com/c/dam/en/us/td/docs/dcn/nd/2x/user-guide/cisco-nexus-dashboard-user-guide-211.pdf)』を参照してください。
- 1 つ以上の DNS ドメインが [DNS Profiles] で設定されている場合、1 つの DNS ドメインをデフォルトと して設定する必要があります。Cisco APIC で、[Fabric] > [Fabric Policies] > [Policies] > [Global8] > [DNS Profile] > [default] > [DNS Domains] の順に選択し、デフォルトとして 1 つを設定します。これを 行わないと、同じスイッチが Nexus Dashboard Insights フローマップに複数回表示されます。

### <span id="page-7-0"></span>**DCNM** の前提条件

- Cisco Nexus Dashboard の前提条件
	- Cisco Nexus Dashboard でファブリック接続を設定していること。詳細については、『[Cisco](https://www.cisco.com/c/dam/en/us/td/docs/dcn/nd/2x/user-guide/cisco-nexus-dashboard-user-guide-211.pdf)  [Nexus Dashboard User Guide](https://www.cisco.com/c/dam/en/us/td/docs/dcn/nd/2x/user-guide/cisco-nexus-dashboard-user-guide-211.pdf)』を参照してください。
	- データネットワークには、ファブリックのインバンド IP アドレスへの IP 到達可能性が必要です。
	- Nexus Dashboard Insights コレクタサービスで使用するために、データネットワークからの 7 つ の永続 IP アドレスを設定していること。IPv6 管理では、7 つの IPv6 アドレスを設定する必要が あります。詳細については、『[Cisco Nexus Dashboard User Guide](https://www.cisco.com/c/dam/en/us/td/docs/dcn/nd/2x/user-guide/cisco-nexus-dashboard-user-guide-211.pdf)』の「Cluster Configuration」 を参照してください。
	- DCNM サイトのインストールでは、コレクタは永続 IP アドレスを使用します。Nexus Dashboard Insights を有効にする前に、永続 IP アドレスを設定する必要があります。
	- Cisco Nexus Dashboard を VMware ESX に展開する場合は、管理ネットワークとデータネット ワークの両方のインターフェイス ポート グループで無差別モードを有効にする必要があります。 詳細については、[「仮想スイッチまたはポートグループ上で無差別モードを構成する」](https://kb.vmware.com/s/article/1004099?lang=ja)を参照して ください。
	- このリリース以降、IPv6 アドレスを使用して永続 IP アドレスを設定できます。Nexus Dashboard Insights の永続 IP アドレスを設定するには、IPv4 または IPv6 のいずれかを使用する 必要があります。詳細については、『[Cisco Nexus Dashboard User Guide](https://www.cisco.com/c/dam/en/us/td/docs/dcn/nd/2x/user-guide/cisco-nexus-dashboard-user-guide-211.pdf)』の「Cluster Configuration」を参照してください。
	- IPv6 は、リーフスイッチおよびスパインスイッチのインバンド管理インターフェイスでサポート されます。IPv6 は、リーフスイッチおよびスパインスイッチのアウトオブバンド管理インター フェイスではサポートされません。
	- アシュアランス分析、ファームウェアアップデート分析、および接続分析は、IPv6 アンダーレイ EVPN ファブリックではサポートされません。
	- IPv6 アドレスをサポートするには、サイトで Cisco DCNM リリース 11.5(3) 以降を実行している必 要があります。
	- DCNM サイトを追加する場合、Cisco Nexus Dashboard のコンピューティングは L2 隣接である 必要があります(すべてのコンピューティングが同じサブネット内にある必要があります)。
- Cisco DCNM では、プライマリホストとスタンバイホスト (HA) が OK のステータスを返します。
	- 1. Cisco DCNM で、[Administration] をクリックします。
	- 2. [Cisco DCNM Server] で、[Native HA] をクリックします。
	- 3. 次のように、[HA Status] 属性を確認します。

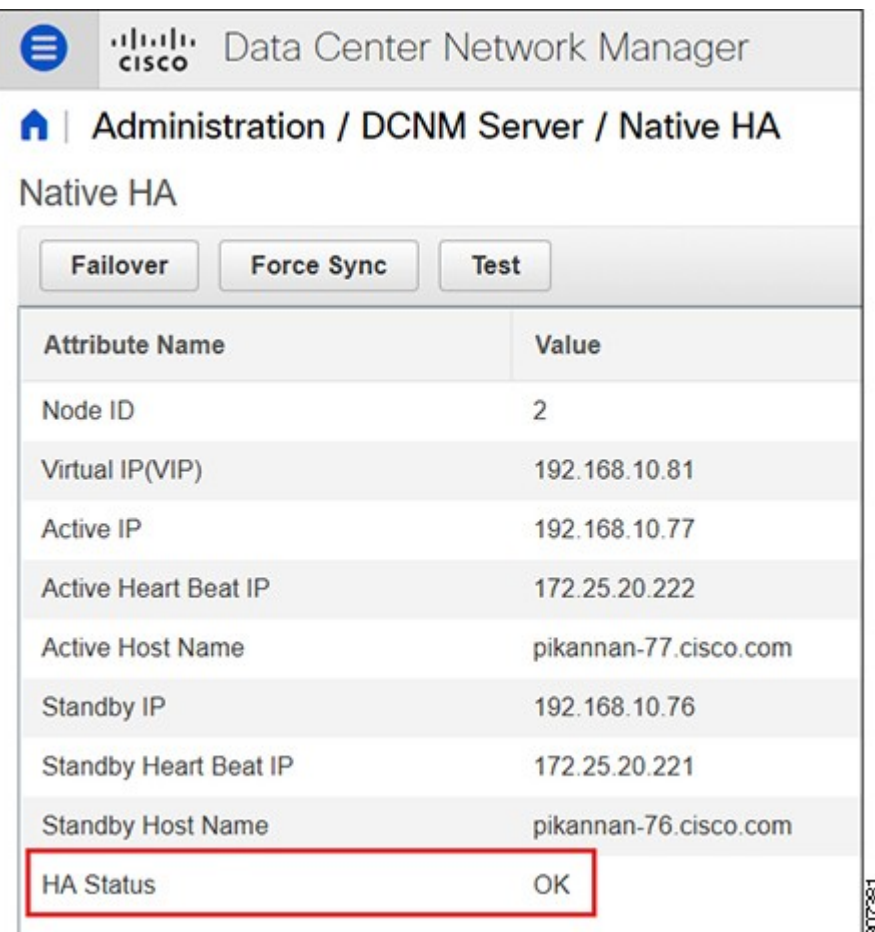

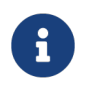

両方のホストが認識されるまでに時間がかかる場合があります。OK ステータスが表示さ れたら、AMQP 通知を開始できます。以下の AMQP サーバのステータスを確認します。

- AMQP サーバは OK のステータスを返します。
	- 1. Cisco DCNM で、[Dashboard] をクリックします。
	- 2. [Server Status] タイルで、[Health Check] をクリックします。
	- 3. 次のように [AMQP Server] コンポーネントのステータスを確認します。

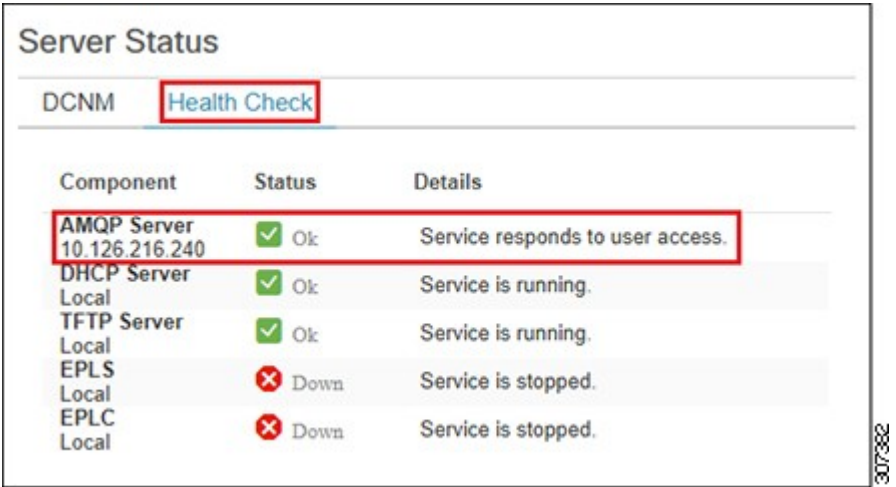

- Nexus Dashboard Insights でサポートするすべてのノードで Precision Time Protocol(PTP)を設 定する必要があります。管理サイトモードとモニタサイトモードの両方で、サイト内のすべてのノー ドで PTP が正しく設定されていることを確認する必要があります。
	- Precision Time Protocol の詳細については、『Cisco DCNM LAN Fabric Configuration Guide』 を参照してください。

Cisco DCNM の簡単サイトセットアップで PTP が有効になっていることを確認します。Cisco DCNM サイトセットアップの [Advanced] タブで、[Enable Precision Time Protocol (PTP)] の チェックボックスをオンにします。

◦ PTP グランドマスタークロックは、ネットワークサイトの外部にあるデバイスから提供される必 要があります。Cisco Nexus 9000 シリーズ スイッチを PTP グランドマスターとして使用すること はサポートされていません。

PTP による時刻同期の品質は、クロックのソースである PTP グランドマスター (GM) クロック の精度、およびネットワークパスに沿った PTP デバイスの精度と数によって異なります。PTP GM デバイスは一般に、PTP の標準要件であるナノ秒精度を達成するために GNSS/GPS ソースを 備えていますが、Nexus Dashboard Insights とそのフローテレメトリにはマイクロ秒精度で十分 であるため、通常は GNSS/GPS ソースは不要です。

### <span id="page-9-0"></span>**ACI** に関する注意事項と制限事項

- Cisco Nexus Dashboard クラスタとそのサービスに必要なポートについては、『[Cisco Nexus](https://www.cisco.com/c/dam/en/us/td/docs/dcn/nd/2x/user-guide/cisco-nexus-dashboard-user-guide-211.pdf)  [Dashboard User Guide](https://www.cisco.com/c/dam/en/us/td/docs/dcn/nd/2x/user-guide/cisco-nexus-dashboard-user-guide-211.pdf)』を参照してください。
- インバンド管理を設定する場合は、インバンド VRF を使用する必要があります。インバンド設定のテ ナント管理で一意の VRF を使用しないでください。
- Nexus Dashboard で Nexus Dashboard クラスタ設定を復元した後、Nexus Dashboard Insights を アンインストールし、Nexus Dashboard Insights を再度インストールする必要があります。
- Nexus Dashboard ノードとネットワークサイトの間にファイアウォールがある場合、ファイアウォー ルは、Nexus Dashboard ノードの IP アドレス、あるいはスイッチと APIC または DCNM コントロー ラを含むサイト上のネットワークデバイスのインバンド管理 IP アドレスに対して NAT を実行するこ とはできません。
- 次の Cisco Nexus 9000 ACI モードスイッチのバージョンは、Nexus Dashboard Insights フローテレ メトリではサポートされていません。
	- $14.2(4i)$
	- $\cdot$  14.2(4k)
	- 15.0(1k)

1 つ以上のサポートされていないスイッチを含むサイトグループのフロー収集を有効にすると、フ ローのステータスは [Disabled] と表示されます。スイッチをサポートされているバージョンに アップグレードすると、フローのステータスは [Enabled] と表示されます。

### <span id="page-9-1"></span>**DCNM** に関する注意事項と制限事項

- Cisco Nexus Dashboard クラスタとそのサービスに必要なポートについては、『[Cisco Nexus](https://www.cisco.com/c/dam/en/us/td/docs/dcn/nd/2x/user-guide/cisco-nexus-dashboard-user-guide-211.pdf)  [Dashboard User Guide](https://www.cisco.com/c/dam/en/us/td/docs/dcn/nd/2x/user-guide/cisco-nexus-dashboard-user-guide-211.pdf)』を参照してください。
- Nexus Dashboard で Nexus Dashboard クラスタ設定を復元した後、Nexus Dashboard Insights を アンインストールし、Nexus Dashboard Insights を再度インストールする必要があります。

• Nexus Dashboard ノードとネットワークサイトの間にファイアウォールがある場合、ファイアウォー ルは、Nexus Dashboard ノードの IP アドレス、あるいはスイッチと APIC または DCNM コントロー ラを含むサイト上のネットワークデバイスのインバンド管理 IP アドレスに対して NAT を実行するこ とはできません。

### <span id="page-10-0"></span>**Cisco Nexus Dashboard Insights** のダウンロード

Cisco DC App Center から Cisco Nexus Dashboard Insights をダウンロードするには、次の手順を使用します。

#### はじめる前に

Cisco DC App Center からアプリケーションをダウンロードするには、管理者クレデンシャルが必要です。

#### 手順

- 1. 管理者権限を持つユーザとして [Cisco DC App Center](https://dcappcenter.cisco.com/) にログインします。
- 2. 作業ペインの右端にある [Download Applications] アイコン をクリックします。Cisco App Center の新しいブラウザタブまたはウィンドウが開きます。
- 3. 検索バーを使用して、Cisco Nexus Dashboard Insights を検索します。
- 4. ダウンロードする Cisco Nexus Dashboard Insights バージョンを選択し、[Download] をクリックします。
- 5. 使用許諾契約書を確認し、問題がなければ、[Agree and download] をクリックします。Cisco Nexus Dashboard Insights がローカルマシンにダウンロードされます。

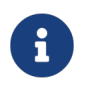

以前のリリースは、Cisco Nexus Dashboard Insights イメージの .aci 拡張を使用して いました。リリース 6.0.1 以降では、Cisco Nexus Dashboard Insights は代わり に .nap ファイルとして使用できます。

- 6. ローカルマシン上の Cisco Nexus Dashboard Insights ファイルのダウンロード場所をメモします。
- 7. ダウンロードした Cisco Nexus Dashboard Insights ファイルを http サーバに移動します。このサー バを Cisco Nexus Dashboard にアップロードできます。

### <span id="page-10-1"></span>**Cisco Nexus Dashboard Insights** のインストール

Cisco Nexus Dashboard Insights を Cisco Nexus Dashboard にインストールするには、次の手順を使用 します。

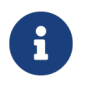

<span id="page-10-2"></span>Nexus Dashboard Insights を有効にする前に、Cisco Nexus Dashboard クラスタに少な くとも 3 つの正常なマスターノードがあることを確認します。

#### はじめる前に

• Cisco Nexus Dashboard をインストールして設定していること。『[Cisco Nexus Dashboard](https://www.cisco.com/c/en/us/td/docs/dcn/nd/2x/deployment/cisco-nexus-dashboard-deployment-guide-211.html)  [Deployment Guide](https://www.cisco.com/c/en/us/td/docs/dcn/nd/2x/deployment/cisco-nexus-dashboard-deployment-guide-211.html)』を参照してください。

- Nexus Dashboard Insights をインストールするには管理者クレデンシャルが必要です。
- [Cisco DC App Center](https://dcappcenter.cisco.com/) から Nexus Dashboard Insights をダウンロードしていること。

#### 手順

- 1. 管理者権限を持つユーザとして Cisco Nexus Dashboard GUI にログインします。
- 2. [Navigation] ペインで [Services] > [Service Catalog] の順に選択します。
- 3. AppStore からサービスをダウンロードしてインストールできます。[Navigation] ペインで [Service Catalog] > [AppStore] の順に選択します。
	- a. [Nexus Dashboard Insights] タイルで、[Install] をクリックします。Nexus Dashboard Insights は、Cisco DC App Center からサービスを直接ダウンロードし、インストールします。プロセスが 完了すると、サービスをサービスカタログで使用できるようになります。
	- b. インストールが完了したら、[Enable] をクリックします。
- 4. サービスを手動でインストールすることもできます。
	- a. [Actions] > [Upload] の順にクリックします。
	- b. Cisco DC App Center でダウンロードしたイメージファイルを選択します。http サービスまたは ローカルマシンからアプリケーションをアップロードできます。
	- c. ローカルイメージをアップロードするには、[Local] を選択し、[Choose File] をクリックして、 ローカルシステムにダウンロードしたファイルを選択します。
	- d. リモートサーバを使用するには、[Remote] を選択し、イメージファイルの URL を指定します。

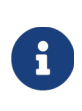

イメージに http URL を指定する場合は、.nap ファイルを解釈しないでそのまま 提供するように Web サーバを設定する必要があります。通常、これは Web サーバの httpd.conf コンフィギュレーション ファイルの次の行に拡張を含める ことを意味します:AddType application/x-gzip .gz .tgz .nap

- e. [Upload] をクリックします。
- f. インストールが完了したら、[Enable] をクリックします。
- 5. メニューから [Deployment Profile] を選択します。展開プロファイルは、Cisco Nexus Dashboard が Nexus Dashboard Insights サービスに割り当てるリソースを定義します。[「特記事項」](#page-12-0)を参照し てください。
	- 展開プロファイル物理標準:物理 Nexus Dashboard で 50 ノード以上および 10,000 〜 20,000 フ ローに適した標準規模のプロファイル。
	- 展開プロファイル物理小規模:物理 Nexus Dashboard で 50 ノードおよび 10,000 フロー未満に 適した小規模のプロファイル。
	- 展開プロファイル仮想:仮想 Nexus Dashboard 展開で 50 ノードおよび 2500 フローの小規模プ ロファイル。仮想展開プロファイルの場合、3 つのデータノードと 3 つのアプリケーションノード が必要です。[「特記事項」](#page-12-0)を参照してください。
- 6. [Enable] をクリックします。
- 7. サービスが有効になったら、[Open] をクリックします。[No Sites Enabled] ページが表示されます。
- 8. [Configure Site Group] をクリックして、Nexus Dashboard Insights を設定します。詳細については、 『Cisco Nexus Dashboard Insights User Guide』を参照してください。

#### <span id="page-12-0"></span>特記事項

表 2. 展開プロファイル物理標準のリソース要件

| タイプ        | 最小使用率 (要求) | 最大使用率 (制限)               |
|------------|------------|--------------------------|
| <b>CPU</b> | 13 コア      | 64 コア                    |
| │ メモリ      | 131.84 GB  | 312.91 GB                |
| ストレージ      | $1.25$ TB  | $\overline{\phantom{a}}$ |

表 3. 展開プロファイル物理小規模のリソース要件

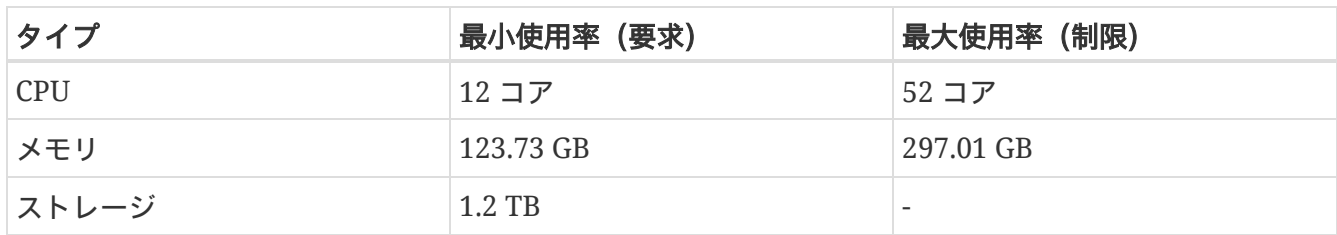

表 4 展開プロファイル仮想のリソース要件

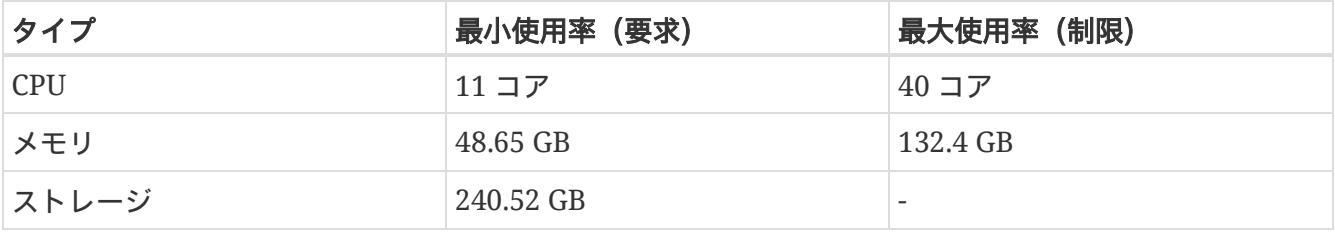

- サービス展開プロファイルを小さいサイズから大きいサイズに変更するには(たとえば、物理小規模 から物理標準に)、Nexus Dashboard Insights を無効にしてから、サービス展開プロファイルを変更 する必要があります。『[Cisco Nexus Dashboard User Guide](https://www.cisco.com/c/dam/en/us/td/docs/dcn/nd/2x/user-guide/cisco-nexus-dashboard-user-guide-211.pdf)』の「Changing Service Deployment Profile」を参照してください。
- サービス展開プロファイルを大きいサイズから小さいサイズに変更するには、Nexus Dashboard Insights を削除してから再インストールする必要があります。
- Cisco Nexus Dashboard のインフラサービス展開プロファイルを変更するには、『[Cisco Nexus](https://www.cisco.com/c/dam/en/us/td/docs/dcn/nd/2x/user-guide/cisco-nexus-dashboard-user-guide-211.pdf)  [Dashboard User Guide](https://www.cisco.com/c/dam/en/us/td/docs/dcn/nd/2x/user-guide/cisco-nexus-dashboard-user-guide-211.pdf)』の「App Infra Services」を参照してください。
- クラスタのサイジング情報と、特定の使用例に基づく推奨ノード数については、『[Cisco Nexus](https://www.cisco.com/c/dam/en/us/td/docs/dcn/tools/nd-sizing/index.html)  [Dashboard Capacity Planning Tool](https://www.cisco.com/c/dam/en/us/td/docs/dcn/tools/nd-sizing/index.html)』を参照してください。
- 仮想展開プロファイルの場合、3 つのデータノードと 3 つのアプリケーションノードが必要です。 データノードはマスターノードとして展開し、アプリケーションノードはワーカーノードとして展開 する必要があります。『[Cisco Nexus Dashboard User Guide](https://www.cisco.com/c/dam/en/us/td/docs/dcn/nd/2x/user-guide/cisco-nexus-dashboard-user-guide-211.pdf)』を参照してください。
- データノードには、次のシステムリソースが含まれている必要があります。
	- 32 vCPU
	- 128 GB の RAM
	- 3 X 1 TB SSD/NVMe ディスク
- アプリケーションノードには、次のシステムリソースが含まれている必要があります。
	- $16$  vCPU
	- $-64$  GB  $\oslash$  RAM
	- 550 GB SSD ディスク
- 仮想 Nexus Dashboard クラスタへの Nexus Dashboard Insights の展開は、第 4 世代 Intel Core プ ロセッサ以降でのみサポートされます。

## <span id="page-13-0"></span>**Cisco Nexus Dashboard** での **Cisco Nexus Dashboard Insights** の無効化と削除

#### はじめる前に

Cisco Nexus Dashboard の管理者クレデンシャルが必要です。

#### 手順

- 1. Cisco Nexus Dashboard に管理者としてログインします。
- 2. [Navigation] ペインで、[Services] > [Service Catalog] を選択して、Cisco Nexus Dashboard でホス トされているサービスを表示します。
- 3. [Cisco Nexus Dashboard Insights] サービスを選択します。
- 4. 『をクリックし、[Disable] をクリックしてサービスを無効にします。
- 5. ばをクリックし、[Delete] をクリックしてサービスを削除します。

## <span id="page-14-0"></span>**Cisco Nexus Dashboard Insights** のアップグレード

## <span id="page-14-1"></span>**Cisco Nexus Dashboard Insights** でサポートされるアップ グレードパス

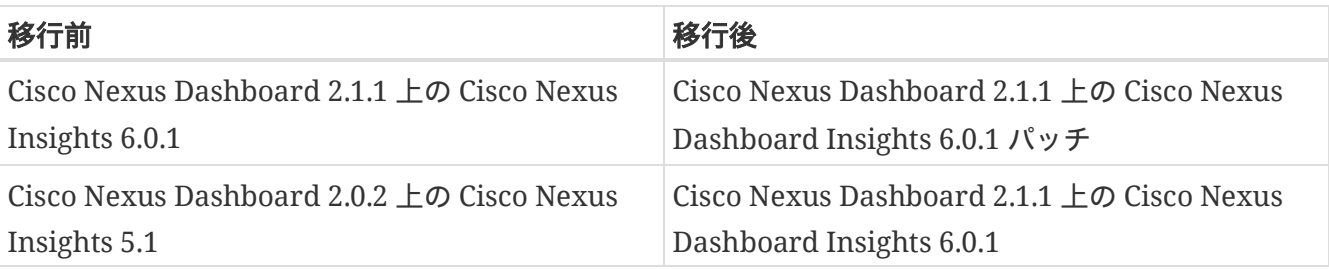

- Cisco Nexus Dashboard のアップグレードについては、『[Cisco Nexus Dashboard Deployment](https://www.cisco.com/c/en/us/td/docs/dcn/nd/2x/deployment/cisco-nexus-dashboard-deployment-guide-211.html)  [Guide](https://www.cisco.com/c/en/us/td/docs/dcn/nd/2x/deployment/cisco-nexus-dashboard-deployment-guide-211.html)』を参照してください。
- クラスタのサイジング情報と、特定の使用例に基づく推奨ノード数については、『[Cisco Nexus](https://www.cisco.com/c/dam/en/us/td/docs/dcn/tools/nd-sizing/index.html)  [Dashboard Capacity Planning Tool](https://www.cisco.com/c/dam/en/us/td/docs/dcn/tools/nd-sizing/index.html)』を参照してください。

### <span id="page-14-2"></span>注意事項と制約事項

- Cisco Nexus Insights を実行している場合は、Nexus Dashboard リリース 2.1.1 にアップグレードす る前にサービスを無効にする必要があります。Nexus Dashboard のアップグレードが完了したら、 Nexus Insights 5.1 を有効にし、Nexus Dashboard Insights リリース 6.0.1 をインストールしてアッ プグレードします。
- プラットフォームとサービスを一緒にアップグレードすることをお勧めします。次の順序でアップグ レードを行う必要があります。
	- 1. Nexus Dashboard リリース 2.0.2 を Nexus Dashboard リリース 2.1.1 にアップグレードします。
	- 2. プラットフォームのアップグレードと同じメンテナンスウィンドウで、Nexus Dashboard Insights リリース 5.1 を Nexus Dashboard Insights リリース 6.0.1 にアップグレードします。
- クラスタで Cisco Network Assurance Engine を実行している場合は、アップグレードする前に Cisco Network Assurance Engine を削除する必要があります。
- Nexus Insights 5.1 から Nexus Dashboard Insights リリース 6.0.1 にアップグレードした後は、 Nexus Dashboard Insights で DCNM とスイッチのクレデンシャルを設定して、アシュアランス分析 と差分分析を実行する必要があります。『Cisco Nexus Dashboard Insights User Guide, Release 6.0.1 - For Cisco DCNM』の「Cisco Nexus Dashboard Insights Configuring the Basics for Day 0 Setup」を参照してください。

## <span id="page-15-0"></span>**Nexus Dashboard Insights** のアップグレード

Cisco Nexus Dashboard で Nexus Dashboard Insights をアップグレードするには、次の手順を使用します。

#### はじめる前に

- Nexus Dashboard Insights をアップグレードするには、管理者クレデンシャルが必要です。
- Cisco DC App Center から Nexus Dashboard Insights の最新バージョンをダウンロードしていること。
- Cisco Nexus Dashboard リリース 2.1.1 にアップグレードする必要があります。『[Cisco Nexus](https://www.cisco.com/c/en/us/td/docs/dcn/nd/2x/deployment/cisco-nexus-dashboard-deployment-guide-211.html)  [Dashboard Deployment Guide](https://www.cisco.com/c/en/us/td/docs/dcn/nd/2x/deployment/cisco-nexus-dashboard-deployment-guide-211.html)』を参照してください。
- Nexus Dashboard Insights の最新バージョンにアップグレードする前に、Cisco Network Assurance Engine の古いバージョンを削除する必要があります。

#### 手順

- 1. 管理者権限を持つユーザとして Cisco Nexus Dashboard GUI にログインします。
- 2. 左側のナビゲーションペインの [Service Catalog] タブをクリックします。
- 3. [Actions] > [Upload] の順にクリックします。
- 4. 新しいバージョンをインストールします。「[Cisco Nexus Dashboard Insights](#page-10-2) [のインストール」](#page-10-2)を参 照してください。
- 5. [Refresh] アイコン ◯ をクリックして、アップロードステータスを確認します。
- 6. [Nexus Dashboard Insights] タイルの省略記号アイコンをクリックします。
- 7. [Available Versions] をクリックします。

ポップアップウィンドウに、使用可能な Nexus Dashboard Insights のバージョンが表示されます。

- 8. [Activate] をクリックします。
- 9. 新しいバージョンが [Nexus Dashboard Insights] タイルに表示されたら、アップグレードは完了です。
- 10. [Open] をクリックして、アップグレードされた Nexus Dashboard Insights サービスを起動します。

このアップグレード手順では、以前のインストールのユーザデータが保持されます。データはすでに利 用可能なため、Nexus Dashboard Insights はオンボードされたサイトを自動的に検出して追加します。